# Phunware SDK On-boarding

# Welcome to Phunware SDKs

Welcome to Phunware's SDK Documents. On this page you will find instructions on how to on-board Phunware's SDKs for Mobile Engagement and Wayfinding for both iOS and Android development environments. After you have completed the on-boarding process, Follow the links to additional SDK documentation and the SDK repos.

## What Do Phunware SDKs Do?

## **Phunware Core SDK**

Phunware's Core SDK is required and integrated into all Phunware modules to provide security; login functionality; Org, User, and Role Management, Application keys, Content Management functionality, and Analytics.

Because Core is fully integrated, you will not need to import this SDK separately or complete any additional steps to add this SDK.

Included in Phunware's Core SDK are:

- Security-Login
- Org Management
- User and Role Management
- Application Management
- Content Management Module
- Analytics Module

#### **Security Protocols**

- SSL used for all transmission
- Building Bundles are encrypted with AES-256

## Important Links

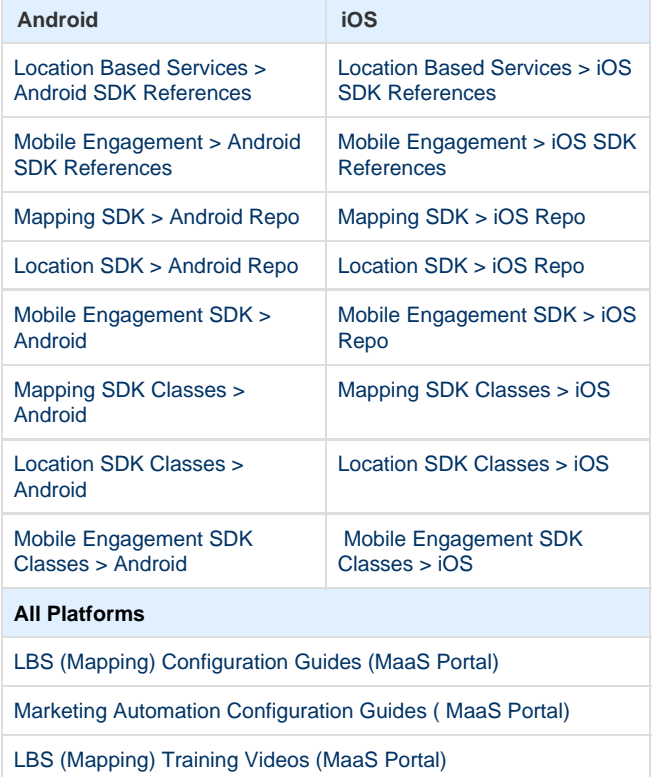

[Marketing Automation Training Videos \(MaaS Portal\)](https://developer.phunware.com/pages/viewpage.action?pageId=3409942)

# Mobile Engagement SDK (for Marketing Automation)

Marketing Automation campaigns are displayed as notifications on the mobile devices of app users, and can appear even when devices are locked. When an user taps the notification, the app home page is displayed by default. If a specific promotion or metadata is configured, then the click will display the promotional content or the page specified by the metadata.

Marketing Automation campaigns with promotions configured through MaaS portal can also appear in a Message Center (in addition to being received as a notification) where users can click to a message detail page. From here, users can click a link to launch a webview displaying the attached HTML promotion.

Additional development is required to enable a Message Center for SDK implementations. Message Center is available out-of-the-box for Vertical Solutions implementations.

Users can delete messages:

- From the list view
	- iOS: by tapping Edit and selecting items to delete
	- Android: by long pressing an item and confirming deletion
- From the detail view, by tapping the delete link

Users can also swipe between message from a message detail view.

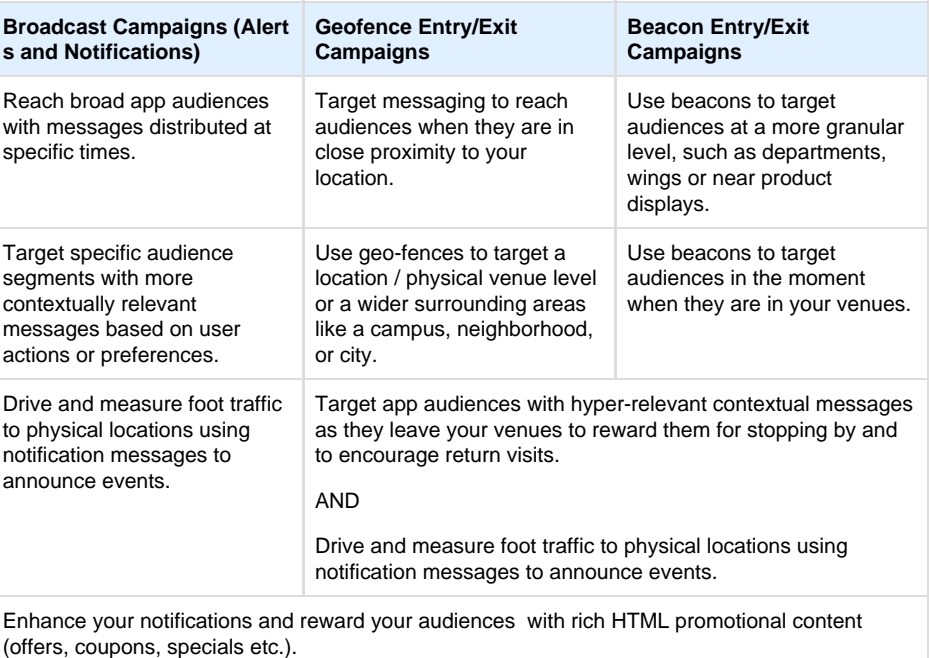

# Location-Based Services (for Mapping and Wayfinding)

Phunware's Location Based Services (LBS) module is driven by the Mapping and Location SDKs, providing application developers with a set of tools to enable the display of indoor venue maps, points of interest, and wayfinding throughout these venues.

Developers can utilize these LBS SDKs to offer app users either:

- Static wayfinding, where users can interact with a map with highlighted routes and step by step directions, but do not see their actual position or movements reflected on the map
- Dynamic wayfinding, where users can interact with a map with highlighted routes and step by step directions, including a blue dot that mirrors users' their actual position and movements.

This guide provides the most common Location Based Services use cases important to SDK developers. It is NOT an exhaustive list of the use cases that can be developed using the Phunware Mapping and Location SDKs.

The APIs and data libraries provided offer a framework and expose the necessary data to offer

mapping/wayfinding experiences. In addition, a sample including basic user interface code is provided, which can be used as a starting point by developers. This basic UI can be used as is or customized and enhanced to support specific app use cases and branding needs. For example, additional use cases (not included in this document) that a developer might add to an app include saving a custom POI or sharing a user's location. These types of customized behaviors are driven by the application code using the data libraries and APIs available through the SDK.

## SDK On-boarding

[Android On-boarding](#page-2-0)[IOS On-boarding](#page-10-0)

## <span id="page-2-0"></span>**Android Requirements**

- Android SDK 4.0.3+ (API level 15) or above
- Android Support Library v4 24.0+

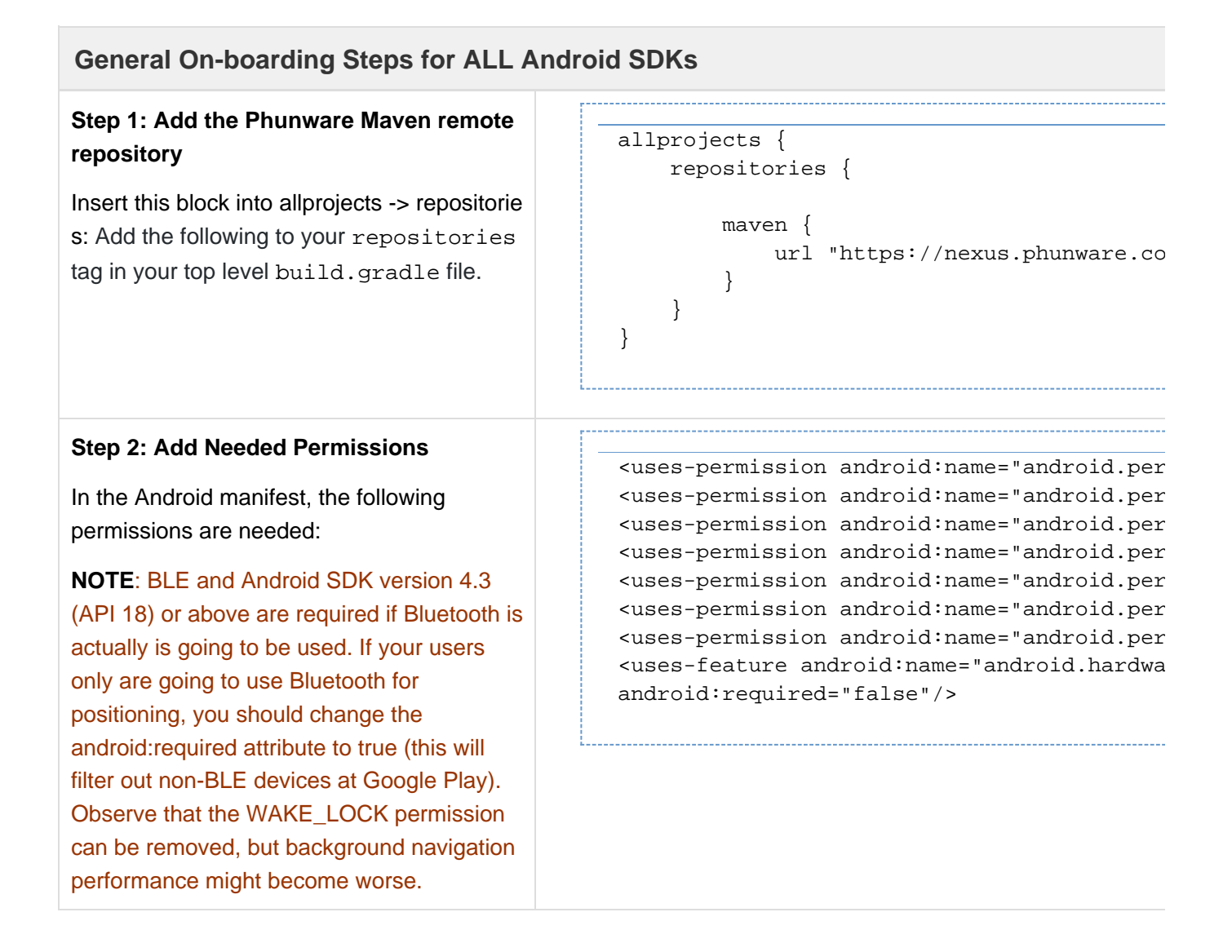

## **Step 3 - Retrieve App ID, Access Key and Signature Key from MaaS Portal**

Add your app to Mass Portal.

- 1. Login with your Org credentials
- 2. Click Apps in the left nav
- 3. Click New at the top right
- 4. Enter your App Name
- 5. Select the App Platform
- 6. Select the App Category (for app store)
- 7. Click Save
- 8. In the App list find you app and click the ellipsis.
- 9. Select Show Keys in the action menu
- 10. The keys are exposed that you need to enter in the Manifest.

The App UUID is required if you are using Phunware's App Builder to create your apps.

**Step 4: Add Phunware key resources to strings.xml for App Id, Access Key, Signature Key**

Add the keys obtained in step 4 to strings.xml.

**Step 5: Add Phunware keys for App Id, Access Key, and Signature Key to Manifest**

Add the keys obtained in step 4 to Manifest.

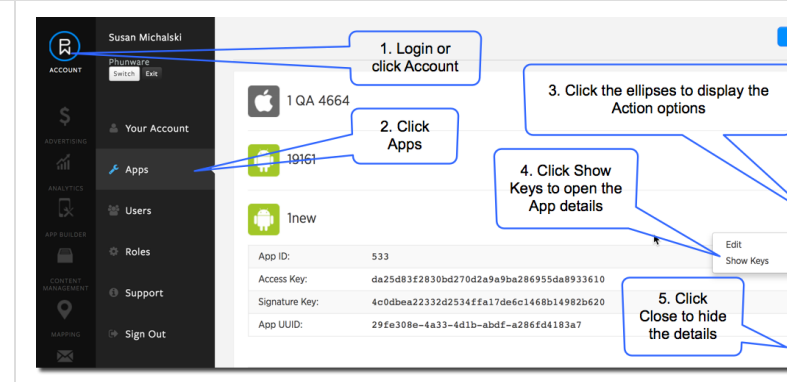

<meta-data android:name="com.phunware.APPL android:value="@string/app\_id" /> <meta-data android:name="com.phunware.ACCE android:value="@string/access\_key" /> <meta-data android:name="com.phunware.SIGN android:value="@string/signature\_key" />

<string name="app\_id">APPID</string>

<string name="access\_key">ACCESSKEY</string> <string name="sig\_key">SIGKEY</string>

**On-boarding Steps for Android Mapping/Location SDKs**

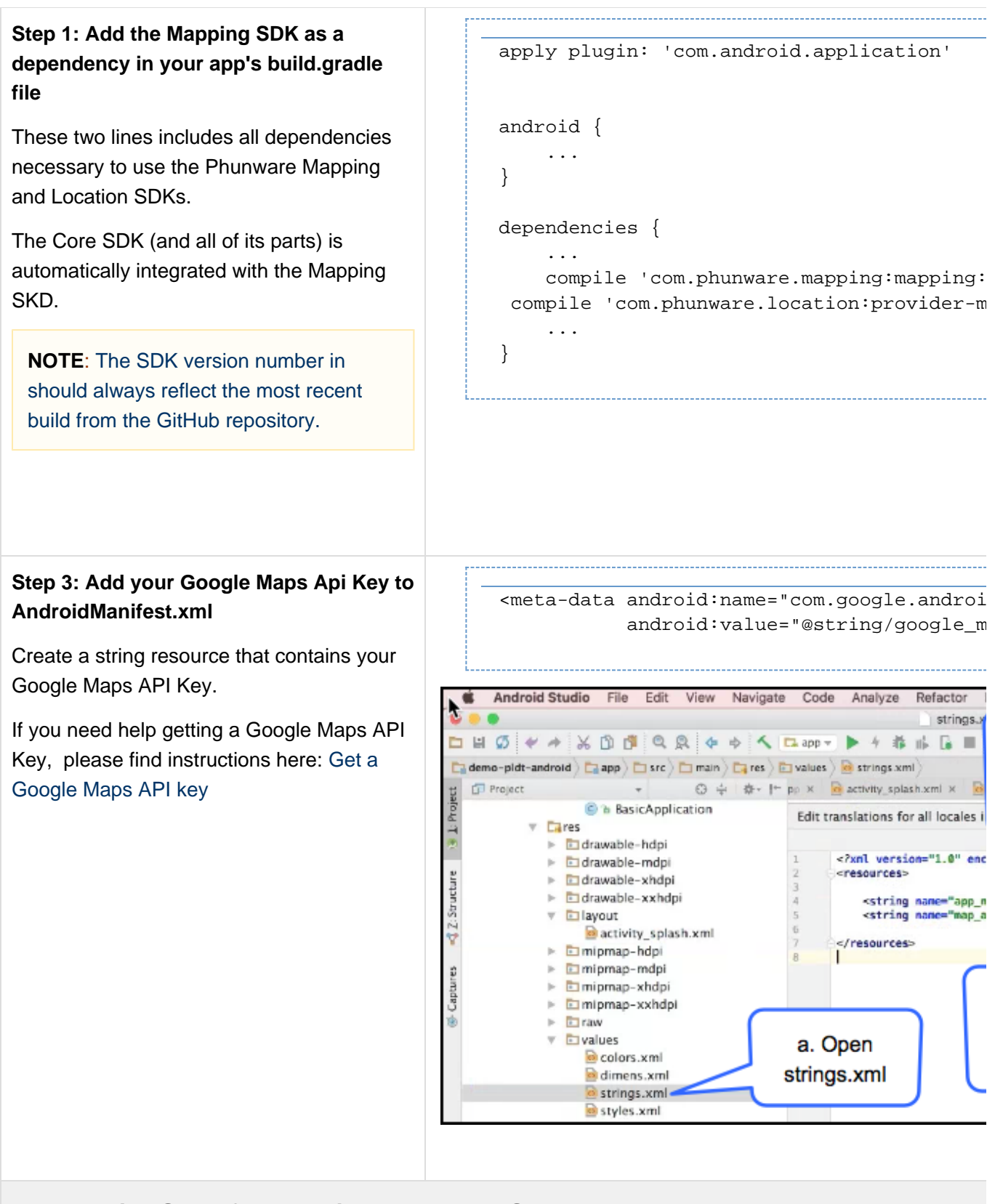

## **On-boarding Steps for Android Engagement SDK**

## **Step 1: Setup GCM Service in MaaS**

If you are planning on sending Alerts and Notifications (Broadcast Campaigns), you have obtained Android and iOS keys needed to push notifications from your app.

To obtain Android API Key and Sender ID read:

[Google Cloud Messaging](https://developers.google.com/cloud-messaging/registration) [Guides-Registering Client Apps](https://developers.google.com/cloud-messaging/registration)

Navigate to Phunware's MaaS portal to find your App.

After you have obtained your keys:

- 1. Go to the MaaS portal Accounts -> Apps and find the desired App in the alphabetical list
- 2. Click on the ellipsis to reveal the Action Menu
- 3. Click Edit
- 4. Enter your keys under Marketing Automation Options
- 5. Click Save

**Step 2: Add the Mobile Engagement SDK as a dependency in your app's build.gr adle file**

The Core SDK is automatically imported with the Mobile Engagement SDK.

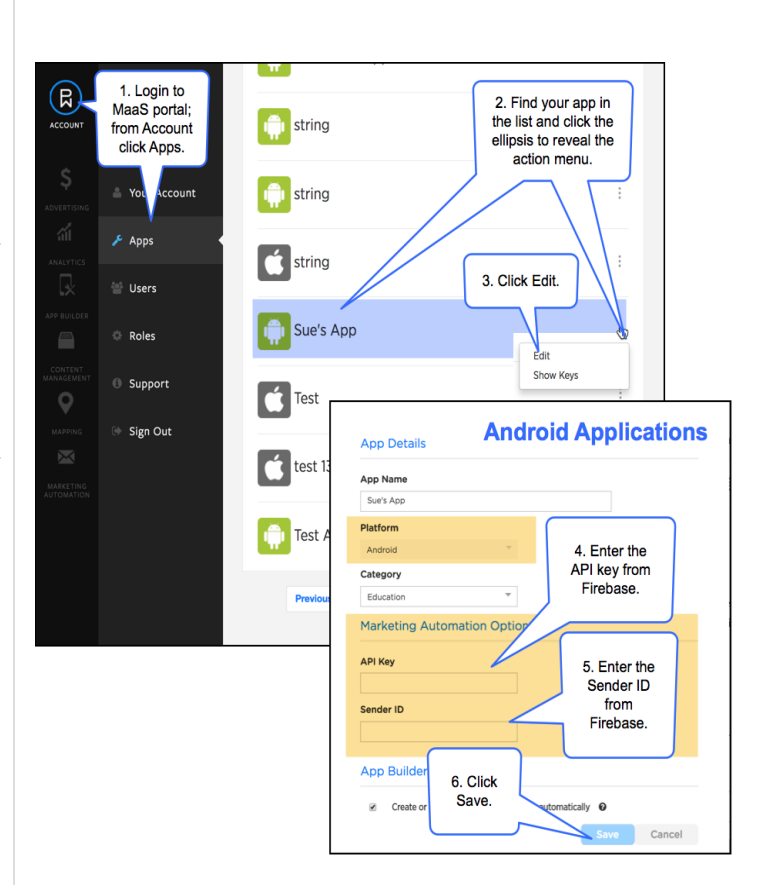

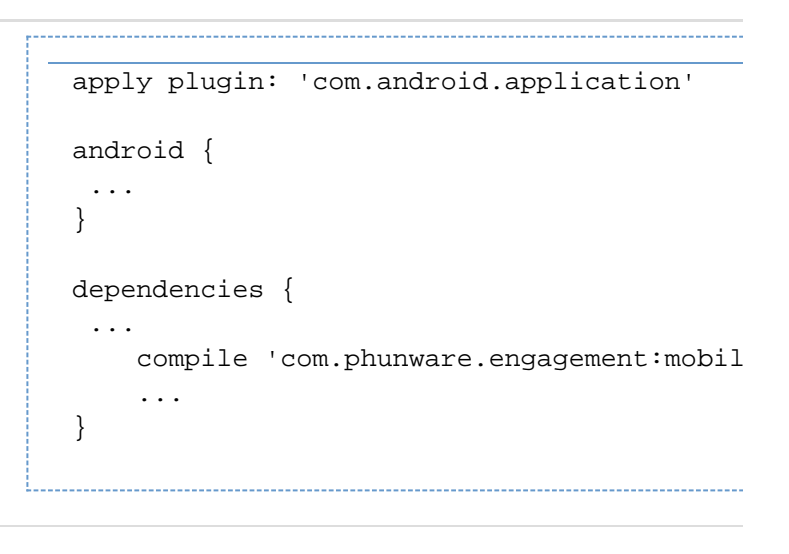

## **Step 3: (Optional) Add beacon support if you are using beacons**

If you would like to take advantage of the Mobile Engagement SDK's beacon support, simply add the beacon-location-manag er dependency.

With properly configured beacons in your environments, no other code changes are required to take advantage of beacon-based messaging.

## **Step 4: Add Location and Storage permissions to Manifest**

This allows you to utilize location-based messages and beacon messaging.

> NOTE: Background location notifications currently cannot work with runtime permissions required for apps targeting Android SDK level 23 and higher, so your targetSdkVersion in your build.gradle file must be 22 or lower.

## dependencies { ... compile 'com.phunware.engagement:mobilecompile 'com.phunware.engagement:beaconexclude group: 'com.phunware.engagement' } ... }

<uses-permission android:name="android.per

## **Step 5: Configure the Mobile Engagement SDK with your environment**

You should only initialize the Mobile Engagement SDK once, after you initialize PwCoreSession. Once it's complete, you can access the Location, Message and Attribute managers directly.

Once initialization is complete, users will be automatically notified with your custom broadcast messages. If you have location and storage permissions they will also be able to receive messages for location events, like entering a retail store.

#### public class MyApplication extends Applica

```
 @Override
 public void onCreate() {
    super.onCreate();
 //initialize PwCoreSession
PwCoreSession.getInstance().registerKeys(
 //initialize Engagement
    new Engagement.Builder(this)
  .appId(/*your app ID from the MaaS port
        .build();
//start location manager to receive locat
 Engagement.locationManager().start();
  }
```
}

## **Step 6: Designate an Activity to launch from notifications**

Notifications can be customized by extending the NotificationCustomizat ionService.

This launches your activity from a notification with message and promo information.

## <activity android:name=".MessageActivity" > <intent-filter> <action android:name="android.inte <category android:name="android.in <data android:mimeType="engagement </intent-filter> </activity> if (getIntent().getAction() == Intent.ACTI Message intentMessage = getIntent().getParcelableExtra(MessageMana Engagement.analytics().trackCampaignAp

```
 boolean hasPromo = getIntent()
          .getBooleanExtra(MessageManage
   if (hasPromo) {
      long messageId = intentMessage.cam
Engagement.messageManager().getMessage(m
     @Override
    public void onSuccess(Message data) {
         //do something with the message
     }
     @Override
     public void onFailed(Throwable e) {
        Log.e(TAG, "Failed to get messag
     }
 });
```
}

intentMessage.campaignType());

## **Step 7: Show Messages** public class MessageListFragment extends F Using the MessageManager you can easily @Override show a list of available messages. public void onActivityCreated(@Nullable super.onActivityCreated(savedInstanceS NOTE: Calls to the MessageManager are Engagement.messageManager().getMessage asynchronous, and may require @Override public void onSuccess(List<Message> loading data from the network. //do something with the Messages } @Override public void onFailed(Throwable e) { } }); } } **Step 8: Customizing Notifications** <manifest ...> This service allows app developers to <application> <service android:name=".MyNotificationEditService" android:exported="false"> customize notifications. It must be <intent-filter> implemented initially even if the user would <action android:name="com.phunware like to just use standard out of the box </intent-filter> notifications. </service> </application> </manifest> public class MyNotificationEditService ext @Override public void editNotification(N notificationBuilder) { notificationBuilder .setSound(RingtoneManager.getDefau .setSmallIcon(R.drawable.ic\_motorc } }

#### **Step 9: Enable Push Notifications**

New in Version 3.1.2 is the ability to use the SDK with or without push notifications as a feature. Enabling push notifications is as easy as enabling them through a simple call to the Engagement API

## <span id="page-10-0"></span>**iOS Requirements**

- iOS 9.0 or greater
- Xcode 8 or greater

**General On-boarding Steps for ALL iOS SDKs**

Engagement.enablePushNotifications(this.ge

## **Step 1: Initialize Cocoapods and add SDK(s) to podfile**

a. Initialize [Cocoapods](https://cocoapods.org/) if your project does not already use it. If your environment does not already have Cocoapods installed, enter "sudo gem install cocoapods" in Terminal. After Cocoapods is installed, navigate to your project's root directory in the Terminal. Enter "pod init" in Terminal.

b. In the Podfile file that is generated, modify the text in Xcode or your preferred text editor. Add the line "pod 'PWMapKit'" or pod 'PWEngagment'" after the "target" line and before the "end" line. Save the file.

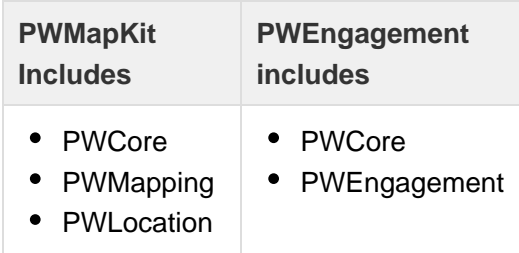

c. Enter "pod update" in Terminal while in the directory that contains the Podfile.

d. Use the .xcworkspace file that was generated by the pod install from now on.

e. In your project's Info.plist file, add a row with key: "Privacy - Location When In Use Usage Description" (Xcode should autocomplete this) and for value, add what you want your users to see when prompted for Location use by the device.

f. (For Mobile Engagement) Navigate to Build Phases inside your Xcode Projects and click on Link Binary With Libraries add following frameworks:

- CoreLocation.framework
- libz.tbd
- libsqlite3.tbd

pod 'PWMapKit'

## **Step 2: Get App Keys from MaaS Portal**

- MaaSAppId : The application ID matching the server choice.
- MaaSAccessKey: The accesskey for your application.
- MaaSSignatureKey : The signature key for your application.
- 1. Login to MaaS portal and click Apps in the menu.
- 2. Find your app in the App list and click the ellipsis to open the action menu.
- 3. Click Show Keys.
- 4. Copy these keys from MaaS and paste the value in the corresponding plist rows.

#### **Step 3: Add Core call in AppDelegate**

In your application's AppDelegate, add the following:

TIP: Be careful not to add spaces around the keys as this will cause the build to fail.

#### **Step 4: Set Required background modes values.**

App registers for location updates: (This value allows the app to keep users informed of their location, even while it is running in the background.)

App downloads content in response to push notifications: (This value allows the app to regularly download remote notifications.)

NSLocationAlwaysAndWhenInUseUsageDescription: (This is the message you want to display on the prompted alert when the user grants the app permission to use the location service.)

**On-boarding Steps for iOS Mapping/Location SDKs**

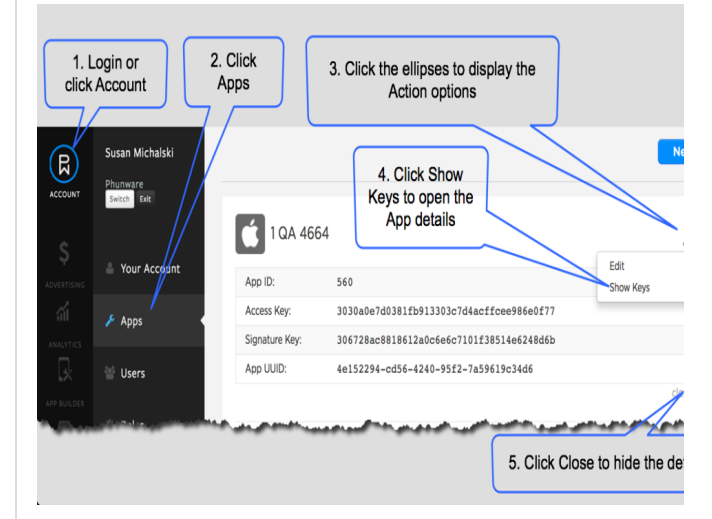

[PWCore setApplicationID:@"YOUR\_APPI accessKey:@"YOUR ACCI signatureKey:@"YOUR SIGN

#### **Step 1: Setup the map view**

The primary use of the components of PWMapKit revolve around creating a map view, displaying points of interest, showing the user's location and indoor routing.

The example shows how to instantiate a PWMapView and load a building from the sample application, where "mapView" is a PWMapView property of calling class.

## **Step 2: Register the Location Provider (for Blue Dot implementations)**

The PWMapView can display a user location on the map if a location provider is registered with the PWMapView.

The location providers are in the PWLocation framework, and each different provider requires different steps to set up.

(See Readme at [https://github.com/phunware/maas](https://github.com/phunware/maas-location-ios-sdk)[location-ios-sdk](https://github.com/phunware/maas-location-ios-sdk) to view setup examples of all different provider options).

Once the location provider is initialized, the call may be used to register the provider with the PWMapView.

#### **Step 3: Calculate and show a route**

Simply feed the PWRoute class method two points of interest and whether or not accessibility should be considered when calculating the route.

accessibility:YES will not use access points marked as "inaccessible" in the portal, e.g. stairs between floors.

\_\_weak typeof(self) weakSelf = self; [PWRoute initRouteFrom:<#(PWPointOf]  $*$ )#> accessibility:<#(BOOL)#> compl $\epsilon$ [weakSelf.mapView navigateWithRoute: PWMapView }];

self.mapView = [[PWMapView alloc] in  $self.mapView.delegate = self://se.$ protocol

weak typeof(self) weakself = self;  $[PWBuilding buildingWithIdentifier: \cdot$ completion:^(PWBuilding \*building, N if (building) { [weakself.mapView setBuilding } }];

 $PWManagedLocationManager * manager =$ initWithBuildingId:<YOUR\_BUILDING\_II  $[$ mapView registerLocationManager: man

#### **Step 4: Update current route**

As a user traverses a route, PWMapKit will post notifications to tell the developer when the next routing instruction is reached.

## **On-boarding Steps for iOS Engagement SDK**

#### **Step 1: Add p12 Push Notification Certificate to App in MaaS Portal**

A. In your [Apple Developer's Console](http://developer.apple.com/) get your p12 Certificate. You will download this certificate to MaaS Portal to enable Broadcast Campaigns.

[Apple's documentation](https://developer.apple.com/library/ios/documentation/NetworkingInternet/Conceptual/RemoteNotificationsPG/Chapters/ApplePushService.html)

[Apple Push Notification services \(APNs\) tutorial](http://www.raywenderlich.com/32960/apple-push-notification-services-in-ios-6-tutorial-part-1)

B. Once it's created, download the push production certificate and add it to Keychain Access. Then, from Keychain Access, export both the certificate and key.

(Right click to view the Export option) as a .p12 and set a password.

C. Log in to [Maas portal](http://maas.phunware.com/) and navigate to the app created for your application and update the following.

Click **Apps** to go to your application list.

Either Click **NEW** or find the App you want to send push notifications for and click **Edit** in the Action menu

Complete the Marketing Automation section as follows:

p12 Certificate: Upload the certificate you downloaded to your local drive

Password: The password you setup for the push certificate.

Environment: Select Production environment for production apps.

[[NSNotificationCenter defaultCenter selector:@selector(myInstructionUpda name: PWRouteInstructionChangedNotif:

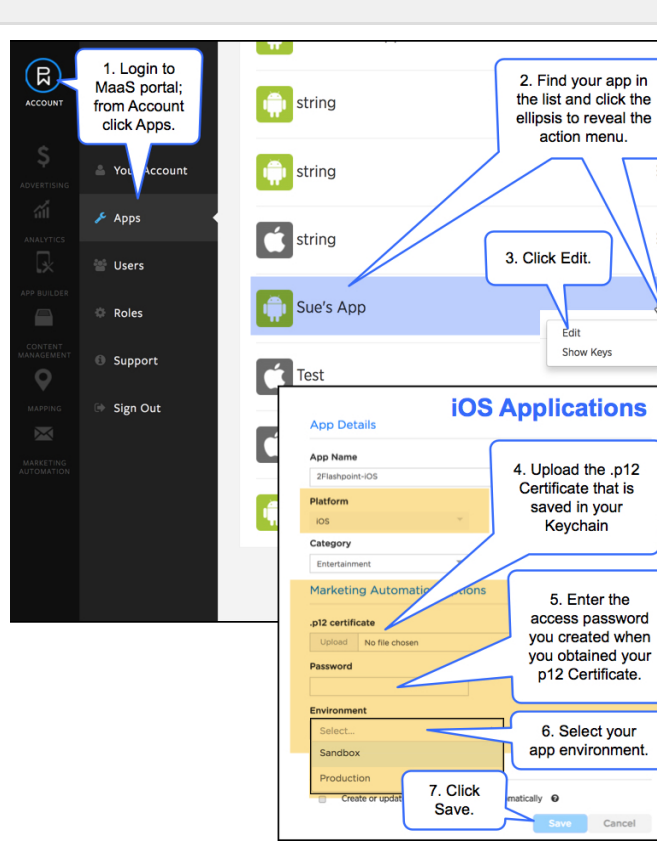

#### **Step 2: Beacon and Geofence Registration**

As of PWEngagement, the application developer nee ds to implement the following delegate in launch options. This registers for the remote notifications and notifies user when app is launched from a local notification (Geofence/ Beacon).

#### **Step 3: Remote Notification Handling**

Apple has these primary methods for handling remote notifications. You will need to implement these in your application delegate, forwarding the results to PWEngagement:

[PWEngagement didFinishLaunchingWith withCompletionHandler:^BOOL(PWMELocal

}]

```
- (void)application: (UIApplication *
didRegisterForRemoteNotificationsWit
{
     [PWEngagement
didReqisterForRemoteNotificationsWit
}
- (void)application: (UIApplication *
didFailToRegisterForRemoteNotificat:
{
    [PWEngagement didFailToRegister]
}
- (void)application: (UIApplication *
didReceiveRemoteNotification: (NSDict
\left\{ \right.[PWEngagement didReceiveRemoteNo
withNotificationHandler:^(PWMELocall
     }];
}
- (void)application: (UIApplication *
didReceiveRemoteNotification: (NSDict
fetchCompletionHandler:(void (^)(UIB
{
    [PWEngagement didReceiveRemoteNo
fetchCompletionHandler: completionHan
withNotificationHandler:^(PWMELocall
     }];
}
```
## **Step 4: Fetching/Updating Profile Attributes**

PWMEAttributeManager customizes notifications to users' preferences. The PWMEAttributeManager is the central point for fetching and updating attributes associated with the device or user. You use an instance of this class to fetch and update profile and user attributes.

**Step 5: Listening for and Receiving Notifications**

The application can listen to the following to be notified of Message Read/Modified notifications:

- PWMEReceiveMessageNotificationKey
- PWMEDeleteMessageNotificationKey
- PWMEReadMessageNotificationKey

The application can be notified of Geofence events like entry/exits. Add/Remove and Modify Geofence notifications by subscribing to the following keys.

- PWMEAddGeoZonesNotificationKey
- PWMEDeleteGeoZonesNotificationKey
- PWMEEnterGeoZoneNotificationKey
- PWMEExitGeoZoneNotificationKey

// Get Profile attribute meta data. [[PWMEAttributeManager sharedManag fetchProfileAttributeMetadataWithCom \*error) {

}];

// Get profile attributes.

[[PWMEAttributeManager sharedManag fetchProfileAttributesWithCompletion \*error) {

}];

// Update profile attributes.

[[PWMEAttributeManager sharedManad updateProfileAttributes:<#userattril

}];

#### // Adding an Observer

[[NSNotificationCenter defaultCenter selector:@selector(didEnterZoneNotif name:PWMEEnterGeoZoneNotificationKey

```
// Removing an Observer
```
[[NSNotificationCenter defaultCenter name: PWMEEnterGeoZoneNotificationKey

```
- (void)didEnterZoneNotification: (NS)NSString *identifier = notificat
     id<PWMEZone> msgZone;
    for (id<PWMEZone> zone in [PWEng
       if ([zone.identifier isEqual]
           msqZone = zone; }
     }
   UIAlertView *alert = [[UIAlertVit
message: [zone identifier] delegate: n
```
otherButtonTitles:nil];

[alert show];

}

## **Deep Linking (Option)**

The Message object has metadata property which may consist of multiple key-value pairs that allow for deep link to different sections of the application (Ex: Launch Image, Initial screen, app launch behavior etc.)

By default a notification launches the App and goes to the HOME page. Metadata deep linking can direct the notification to open elsewhere in the app or to web URL.

[PWEngagement didReceiveRemoteNotif: withNotificationHandler:^(PWMELocall if (notification) { // Deep linking  $NSDictionary *metabata = notifici.$  $NSString *className = [metabata v]$  $Class class = NSClassFromString($  //display the view controller } }];

#### **Promotions Handling (Option)**

The campaign can be setup to have promotions configured as html pages. The promotions are loaded in a web-view.

#### UIWebView \*webView;

PWMEZoneMessage \*message; //message NSString \*promotionInformation = mes

[webView loadHTMLString:promotionInf